**http://ottawarughooking.ca/GoogleImage.pdf How to Google an Image Page 1**

You may have acquired an image (jpg) of something you would like to hook but want to make sure you are not violating any copyright laws by doing so. You should first establish the owner of an image. One way to do this is to use Google Image search feature described below.

## *Step A: Saving the image*

If you do not already have a copy of the image (jpg) on your hard drive, do this now.

- 1. In your browser, go to the website where the image is located and find the image.
- 2. Right-click on the image.
- 3. Choose "Save image as" In the Save As dialog box, go to the folder on your hard drive where you want to save the image. There will be a default file name showing. Often it is long and i indecipherable. Change it to something you will recognize. Eg. Cats to hook.jpg
- 4. Click on Save.
- 5. Remember the folder where you saved the image. You will need to know this in the next step.

## *Step B: Reducing image size*

Most images on the web already have a reduced pixel size since this takes up less space and is faster for uploading and downloading. Look at the size of the image you have just saved to your hard drive. If the size is less than 1000KB, the image has probably been downsized already. If it is several thousand kilobytes (KB) in size, you will need to reduce the number of image pixels. Use whatever tool you normally use for this task. Some examples are Irfanview (freeware), Photoshop (not free) and a variety of other tools. There are places in the internet where you can do this for free.

One of these sites is: <http://webresizer.com/>

You upload the picture, they resize it and then you save the optimized image to your hard drive.

## *Step C: Searching the image*

In your browser, go to **[https://images.google.com](https://images.google.com/)** Click on the icon of a camera at the right end of the search box.

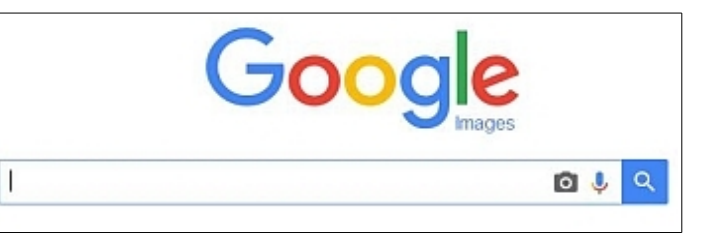

A box appears with the heading "Search by Image" which presents several choices.

The best choice is **Upload an Image**. Click on this now.

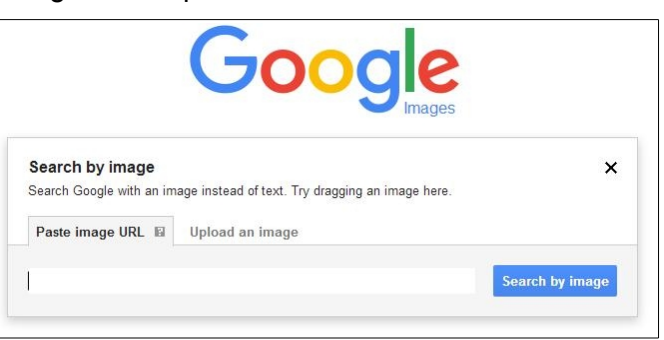

Click on "Choose File". Then find and click on the resized image you saved to your hard drive. Google then uploads the image and starts the search.

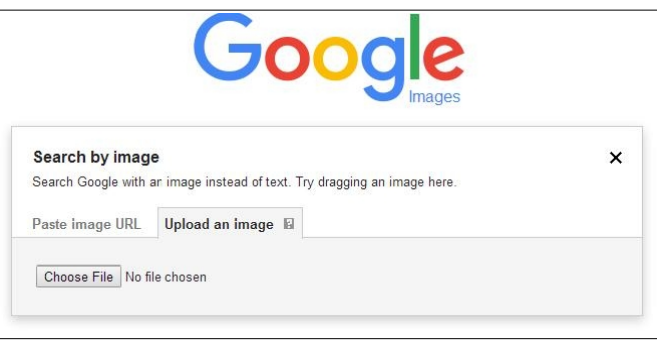

Any images matching or even resembling the image you uploaded will be displayed in a small (thumbnail) format. Click on any that interest you. You will be taken to a larger version of the image. Clicking on that image will take you to the source web page.

## *Step D. Finding the Owner of an Image*

Using a combination of both Google Image search and regular Google text search will lead you to either the owner of the image or the realization that the name of the owner is not findable.

You may find your path leads you to persons who are not the owner, but who may be able to tell you where they got the image. The mystery may deepen significantly before it is solved. Keep digging.

If you are lucky enough to find the owner, contact him or her to enquire if you may have permission to hook the image. They may consent immediately and ask only that you send them a photo of the finished hooking. Alternately they may set conditions on their permission, for instance, they may request that you not sell the finished work. Respect their decision.

Even if you plan to hook only a small portion of a larger image, it is still advisable to advise the copyright holder of this. If nothing else, they will be flattered by your interest and you will not be laying yourself open for possible litigation.